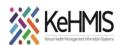

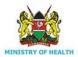

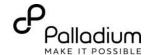

# **AIR TECHNICAL SETUP SUMMARY**

Last Review: Mar 2024

Objective: This user guide provides a summarized procedure for setting up AIR at a facility.

## **Prerequisite:**

- Functional and correctly configured IL instance (Refer to <u>this guide</u> on how to setup and configure IL)
- Internet connectivity
- Accurate data / report

# Part A: IL is already configured for AIR

- i. Log into IL instance
- ii. Under participating systems (1), check to ensure DHIS2 (2) is active as a participating system (3).
- iii. Check that system address (end point) is specified under System Address (4) as shown below;

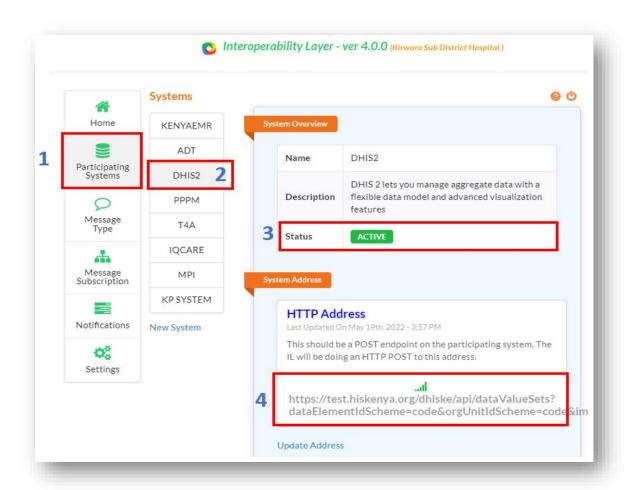

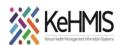

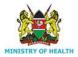

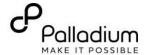

## Part B: No configuration is available for AIR

#### Steps:

- Login to IL instance
- Navigate to Participating Systems
- Click DHIS2 option (under Systems)
- Under Systems Address, click Update Address. The following window will come up.

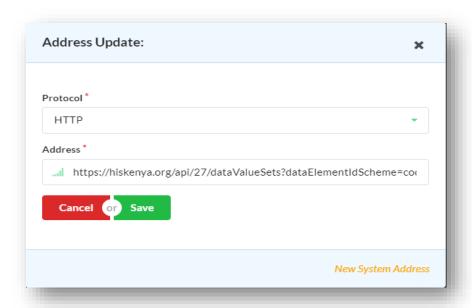

- Select HTTP as Protocol,
- Copy and paste this address under Address.

  https://hiskenya.org/api/dataValueSets?dataElementIdScheme=code&orgUnitIdScheme=code&importStrategy=CREATE\_AND\_UPDATE&dryRun=false&datasetAllowsPeriods=true&strictOrganisationUnits=true&strictPeriods=true
- Click Save.

## Part C: Setup user credentials for DHIS2:

#### **Steps**

- Navigate to Settings and click Update Settings as shown:

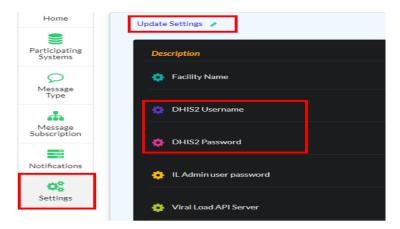

- Setup up DHIS2 Username and DHIS2 Password as shown below.

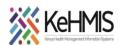

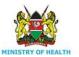

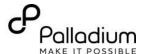

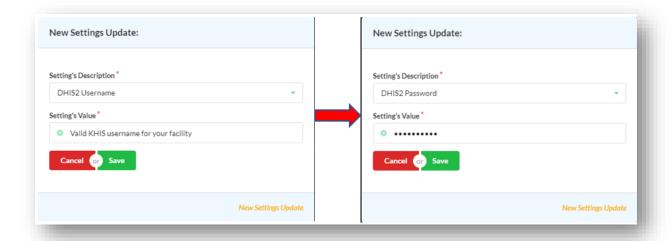

NB: The username and password should be valid for your facility. If not available, contact your local HRIO or sCHRIO for assistance on obtaining the valid credentials.

#### Part D: Linking up KenyaEMR3.x with IL.

#### Steps:

- Log into KenyaEMR3.x as Admin
- Navigate to the developer tab. Then to legacy admin UI.
- Look for the maintenance part where you will see advanced settings. Once in the advanced settings search and fill the following global parameters:
  - o ilServer.address: http://localHostIP:9721/api/ (Replace "localHostIP" with the correct IP address of the machine hosting IL instance)
  - o facility.mflcode: facility MFL code. If it is not there then Scroll to the bottom of the page and click on add property.
  - o Two rectangular text boxes will appear.
  - On the text box that is on your left type in **facility.mflcode** and on the right enter the actual MFL code.

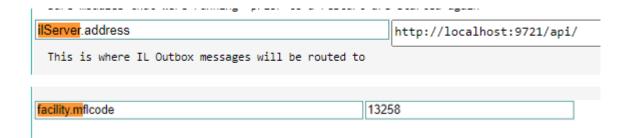

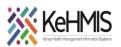

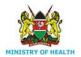

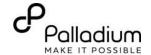

# **Test the configurations:**

- Log into KenyaEMR3.x
- Extract MoH 731 Report for the last month
- View report as ADX format
- Check to see if the IL Server address is prefilled as shown below.
- Try submitting data.

# ADX Message for MOH 731

| Reporting Date                                 |  |
|------------------------------------------------|--|
| Start Date: 2022-03-15<br>End Date: 2022-06-15 |  |
| Server Settings                                |  |
| IP Address/URL: http://localhost:9721/api/     |  |
| Edit                                           |  |
|                                                |  |

Show/Hide Message

Submit Message

# **NOTE:**

## If you get error while submitting the data, this can be as a result of:

- Lack of internet connectivity
- Wrong DHIS end-point configurations on IL
- Wrong ilServer API configuration on KenyaEMR3.x
- Wrong headers on the ADX payload (this is very rare)

Check through the above as you eliminate each.

### **Further support**

If in need of additional support, please contact us on the following toll-free line: **0800722440**